# Formation à l' utilisation de l'ENT

## Pourquoi l'ENT ????

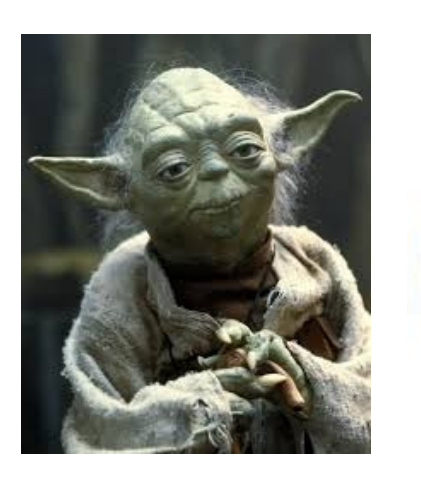

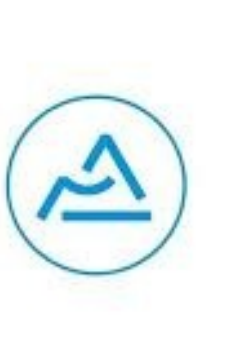

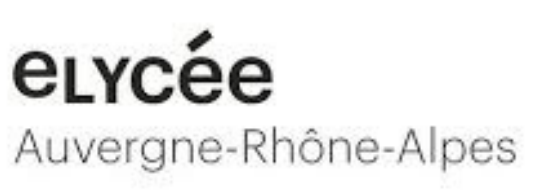

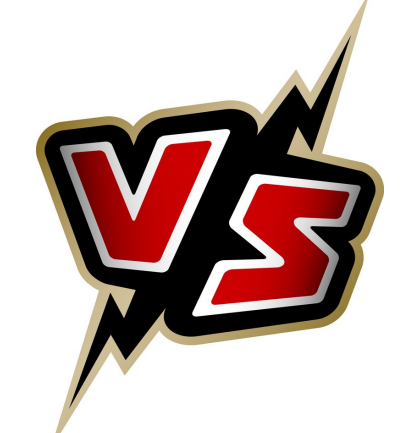

Propriétaire (dépendance d'une société privée)

Payant

(l'établissement paye)

### Pas polyvalent

(Manquent communication interne + communication externe).

### Une version web incomplète

(Obligation d'installer le Client PRONOTE chez soi, et donc d'avoir un PC WINDOWS car PRONOTE n'est pas multi-plateforme)

Le prestataire (KOSMOS) n'est pas le

### propriétaire des données

(Et peut être remercié par la Région tous les 5 ans)

### "Gratuit"

(La Région paye)

### Conçu sur des standards ouverts

(HTML5, Javascript)

### Pas de logiciel PC

(la version Web est ouverte à tous et à toutes)

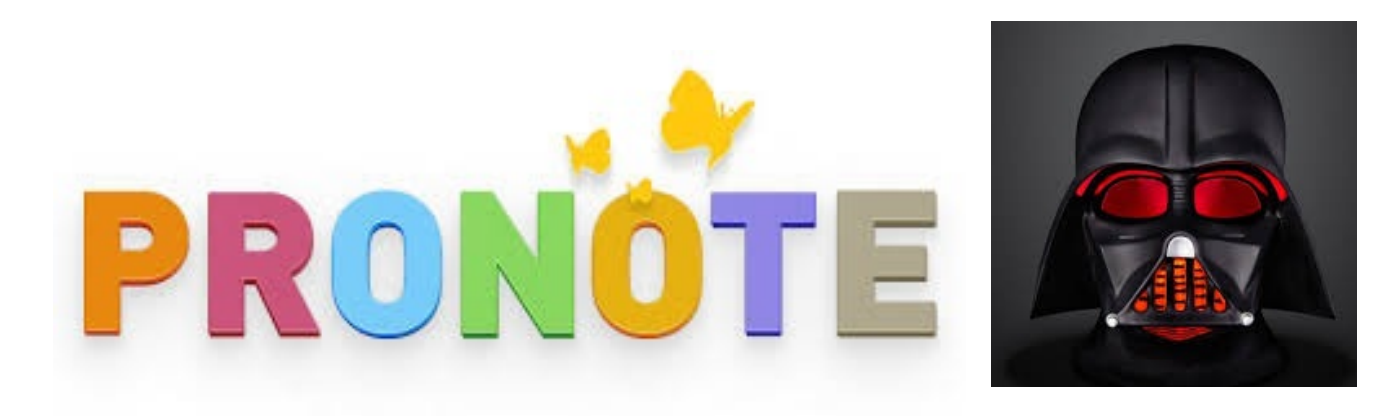

## ALORS POURQUOI ON A LES DEUX ?????!!!!

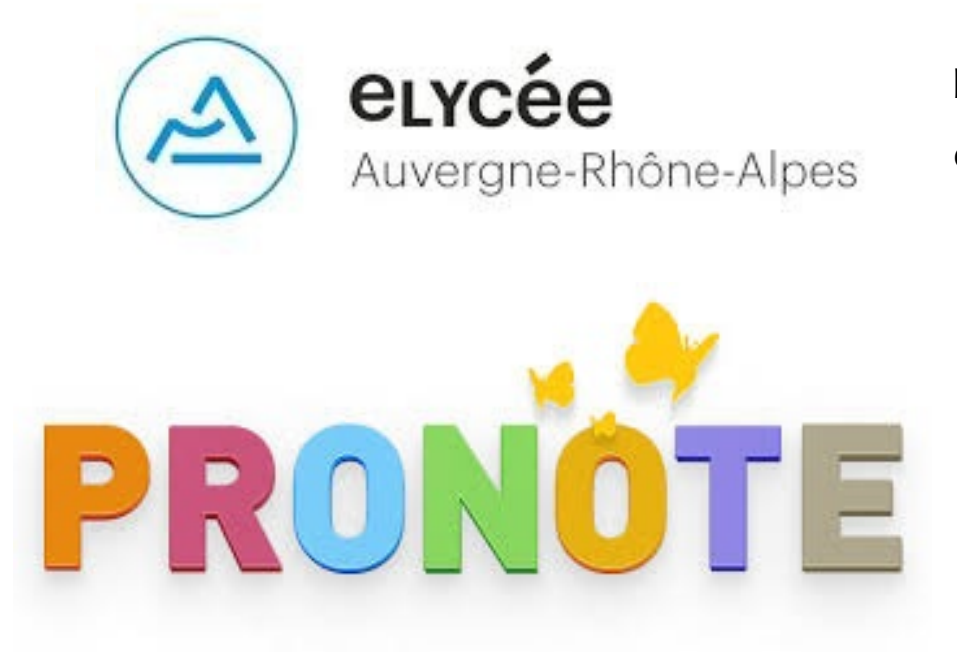

Est encore en phase de développement, particulièrement dans le domaine de la gestion (Emploi du temps, effectifs, vie scolaire, gestion notes/bulletins).

Reste la référence en ce qui concerne la gestion des notes et de la vie scolaire.

DONC....

l'ENT pour la communication interne et externe (cahier de texte, messagerie,

PRONOTE pour la gestion interne (notes, appréciations, appel, emplois du temps)

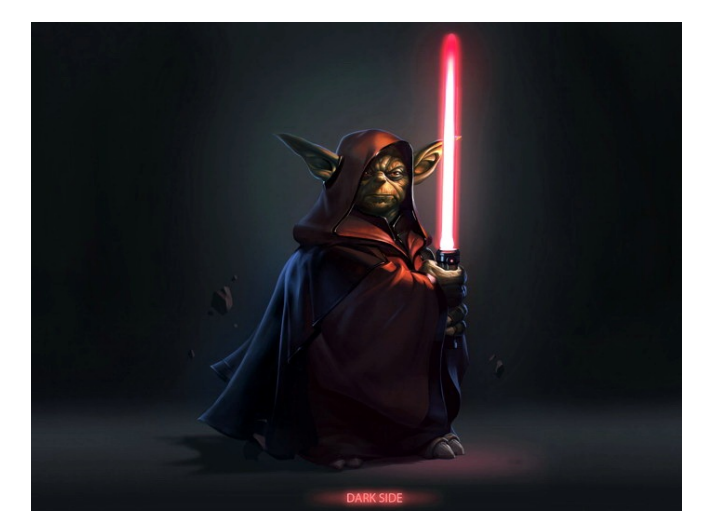

# I] COMMUNICATION INTERNE

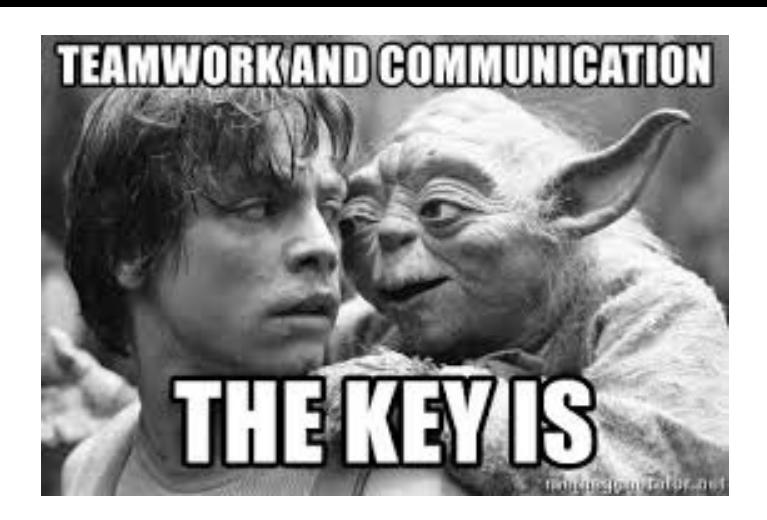

### 1) Le cahier de texte electronique

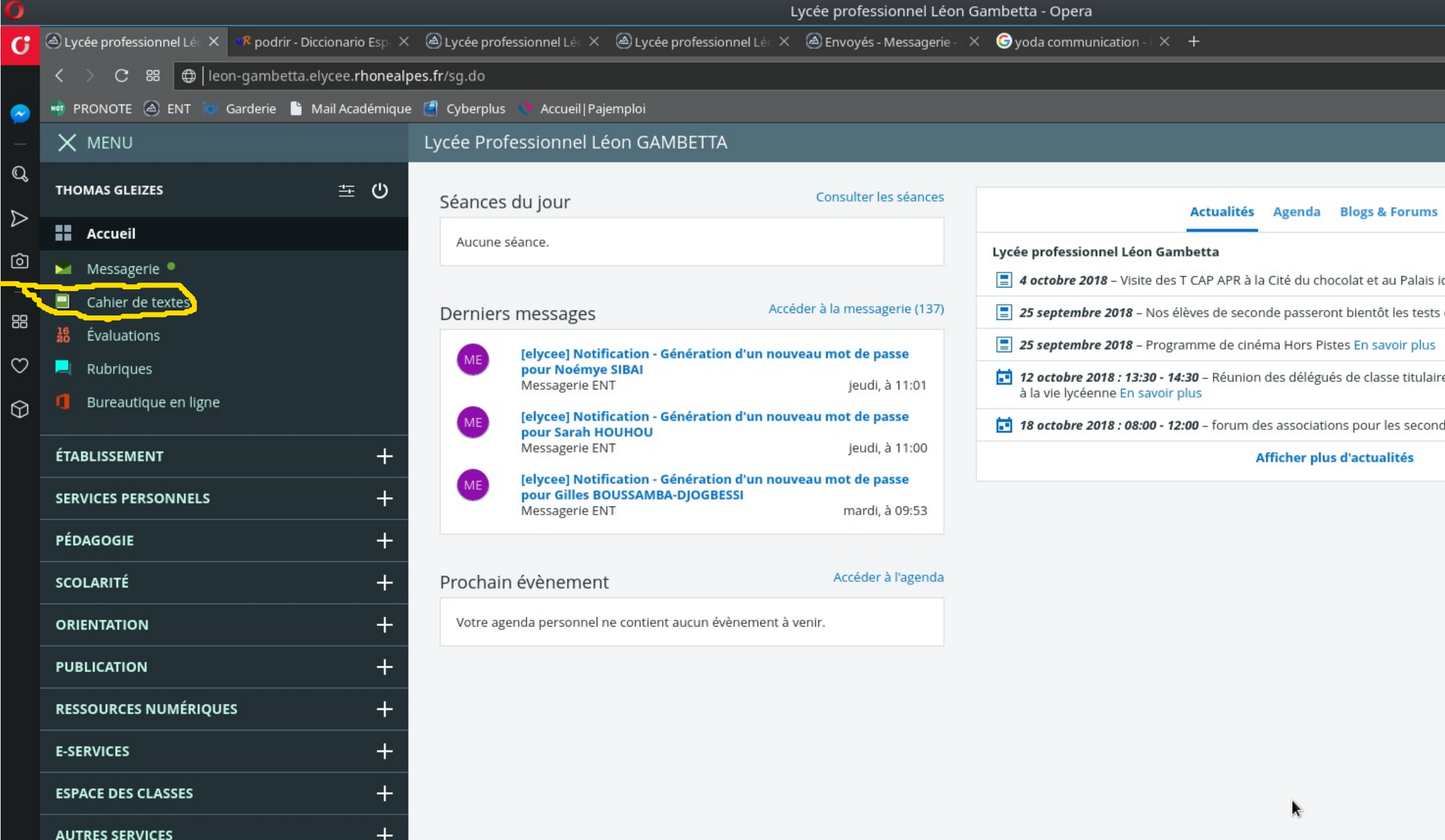

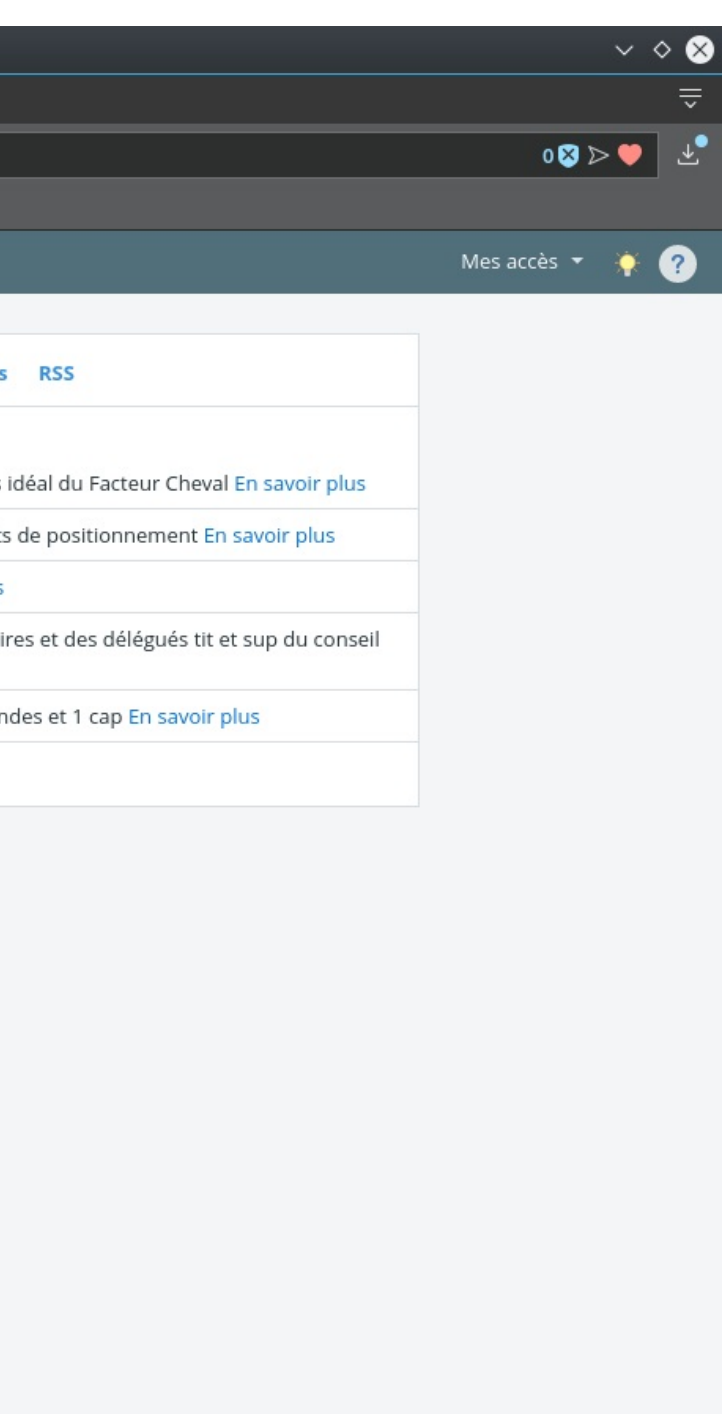

### 1) Cahier de texte : Symboles et fonctionnement

symbolisera un contenu de séance rempli.

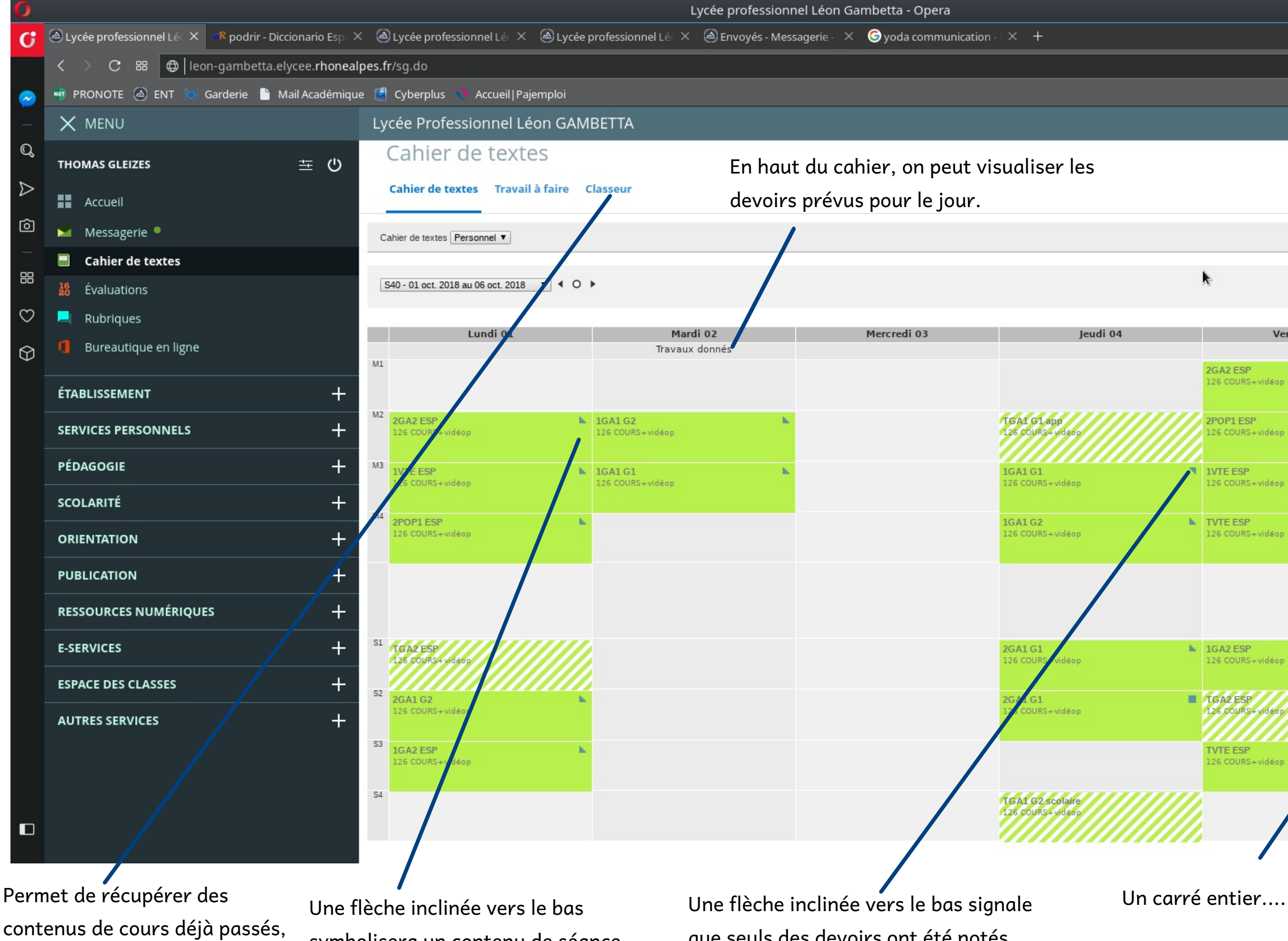

que seuls des devoirs ont été notés pendant cette séance.

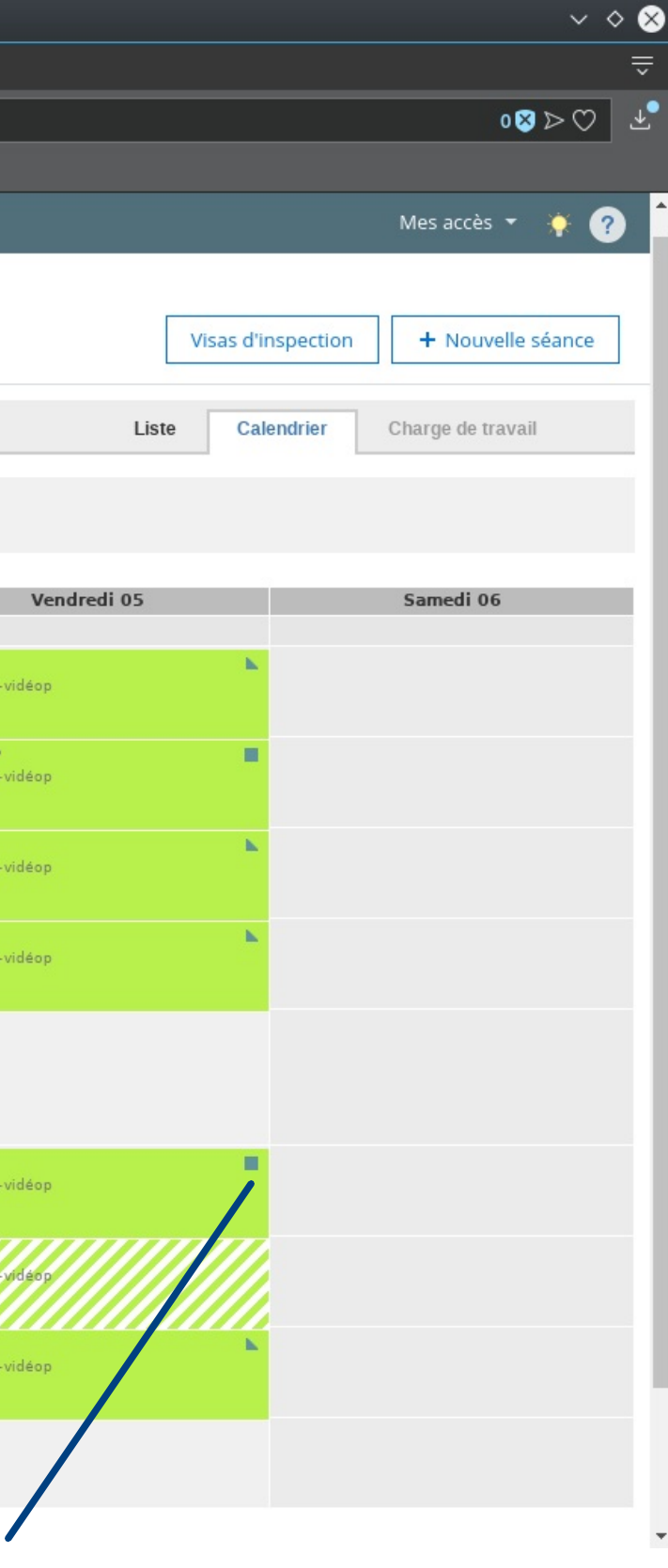

contenus de cours déjà passés, qui ont été archivés dans le classeur (cf rubrique classeur pédagogique)

#### 1) Cahier de texte : Saisie

Youtube

Insertion de contenu riche : Si votre vidéo existe déjà sur Youtube/ Dailymoton, inutile de la télécharger et de l'insérer via l'icône précédente : il vous suffit de copier l'URL de la vidéo directement dans la fenêtre

correspondant à cette icône

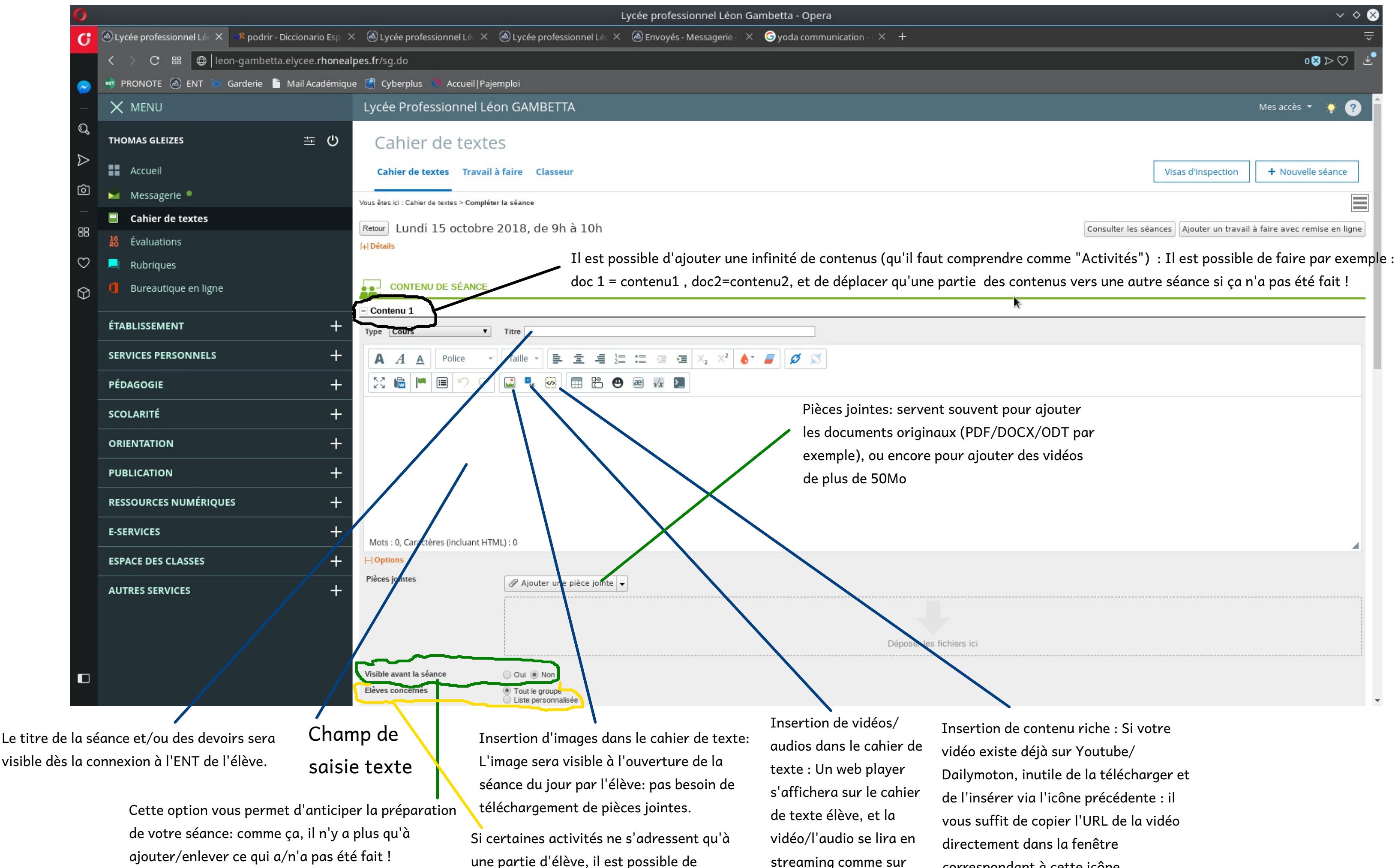

filtrer la liste d'affichage.

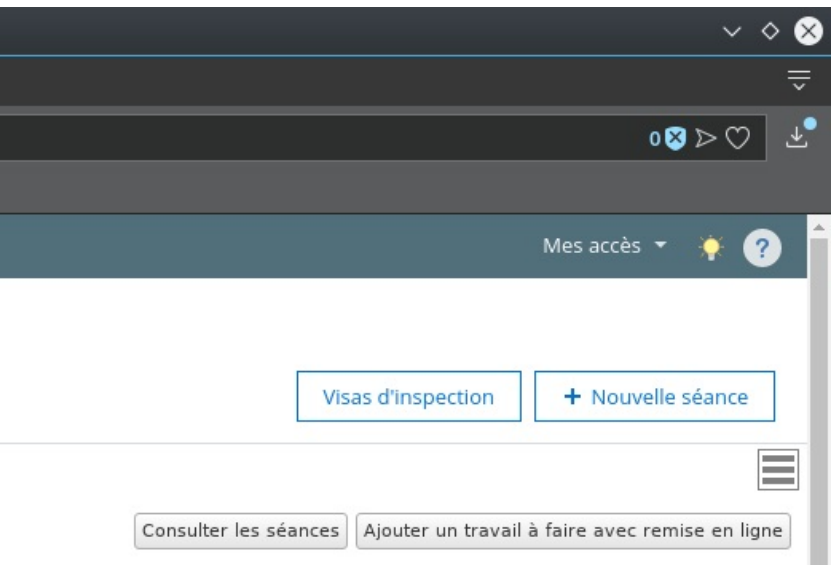

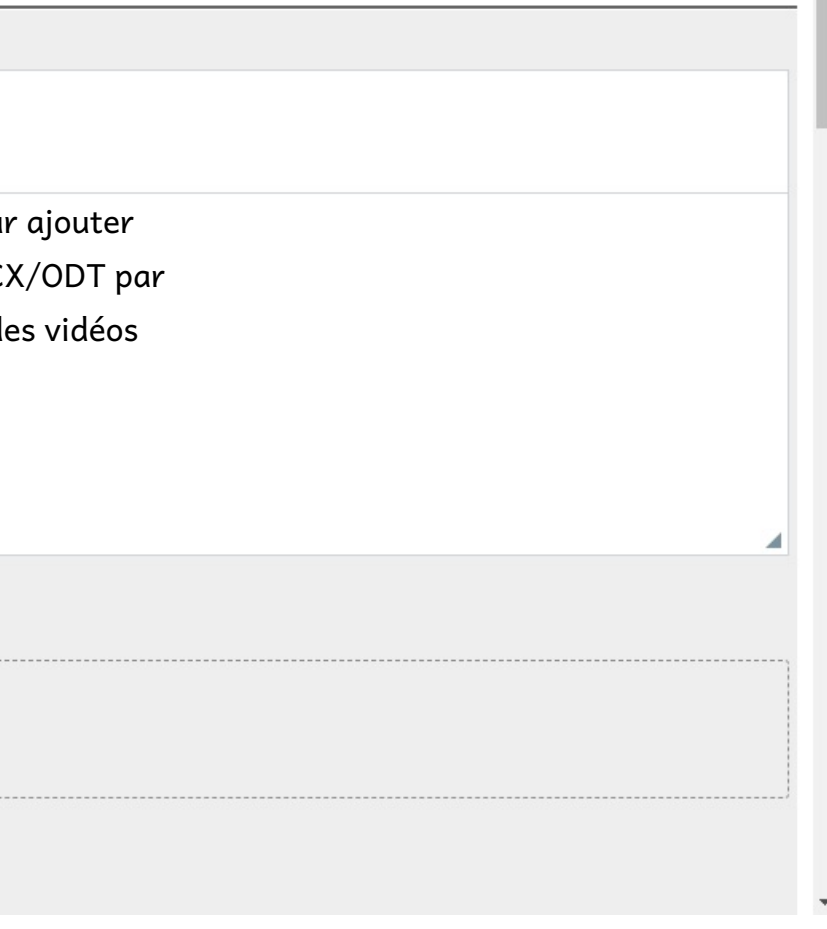

#### 1) Cahier de texte : Insertion d'images

Après avoir cliqué sur le logo image de la diapo précédente...

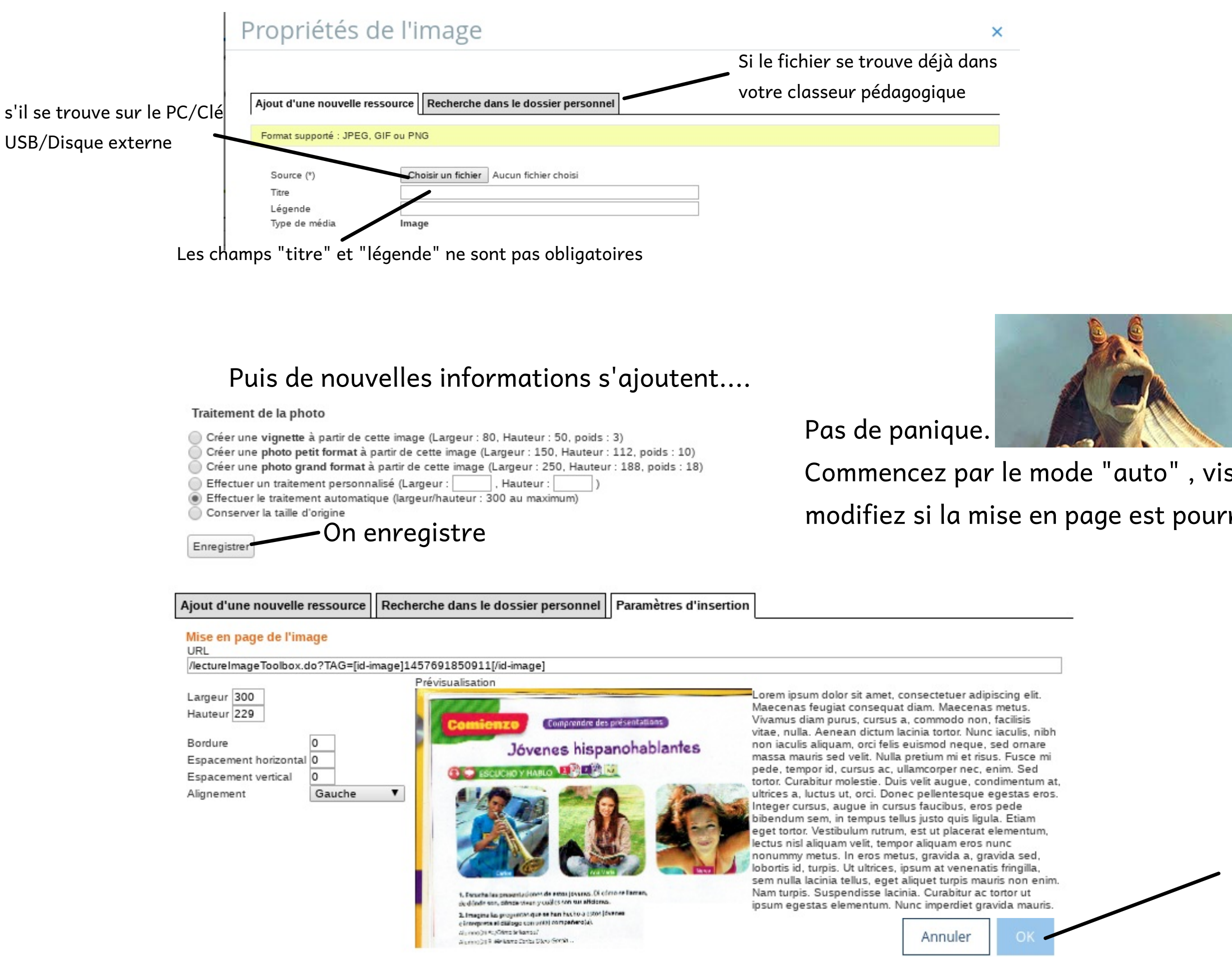

![](_page_5_Picture_3.jpeg)

, visualisez le cahier de texte, et pourrie.

> Une mise en page vous est proposée. Vous la validez.

> > $\bullet$

#### 1) Cahier de texte: Insertion de vidéos/audios

#### Même principe....

Cherchez votre fichier.

Attention à la taille maximale, souvent atteinte malheureusement : 50Mo.

Si la vidéo dépasse, vous devrez l'insérer dans la rubrique "pièce jointe".

Notez que suivant la vitesse de votre connexion, la vidéo peut être lente à se charger dans l'ENT. Privilégiez cette étape au lycée, qui est fibré.

![](_page_6_Figure_2.jpeg)

Une piste audio/vidéo alternative peut être insérée. Pour les vidéos, il est aussi possible d'ajouter un fichier de sous-titres.

#### Si un cadre gris apparaît dans le champ de saisi du cahier de texte, alors mission

Attention: la vidéo ne sera lisible qu'après validation du cahier de texte, et seulement en mode consultation. En mode saisie, le cahier présentera seulement

> En cliquant sur la séance dans le cahier de texte, plus "consulter la séance"

1) Cahier de texte: Insertion de contenu riche

Toute vidéo ou audio disponible en streaming est du contenu riche. L'ENT est capable "d'aspirer" le lecteur streaming du distributeur de contenu (Youtube, dailymotion, deezer...) et de l'insérer dans le cahier de texte.

Attention toutefois aux restrictions payantes de certains services, ainsi qu 'au proxy académique empêchant la connexion à Youtube dans le Lycée GAMBETTA.

![](_page_7_Picture_3.jpeg)

![](_page_7_Picture_6.jpeg)

ahier de texte, icône

"OK"

De valider votre cahier de texte. vous n'oublierez pas.

![](_page_7_Picture_273.jpeg)

#### 1) Cahier de texte: Gestion des devoirs

#### 2 moyens pour trouver la rubrique :

Dans le cahier de texte, on clique sur la séance concernée. Si la séance a déjà été complétée, ce cadre apparait. On clique sur la flèche , puis on séléctionne ce qui nous intéresse dans le menu déroulant. Il et de nour cette séance

![](_page_8_Figure_2.jpeg)

- 
- 
- Rubrique indispensable : vous permet d'estimer la durée du travail donné. Dans le
- Dans tous les cas, çela nous permet à nous de pondérer objectivement la charge de
	-
	-

un travail à faire avec remise en ligne un contenu de séance <u>un travail à faire à l'issue de la séance</u>

![](_page_8_Picture_442.jpeg)

À FAIRE À L'ISSUE DE LA SÉANCE

### 1) Cahier de texte: Copie/Déplacement de contenu

![](_page_9_Picture_374.jpeg)

#### 2ème situation : copie de contenu

Imaginons que vous fassiez le même cours entre 2GA2 déjà complété, et 2GA1 G2. Vous voulez copier le contenu pour éviter de réécrire les mêmes informations.

![](_page_9_Picture_375.jpeg)

![](_page_9_Picture_15.jpeg)

sauf si vous souhaitez copier la séance à un autre groupe

#### en avance,

![](_page_9_Picture_7.jpeg)

#### re contenu de

#### nce.

#### gos qui vont nous intéresser :

caler vers la séance précédente

#### écaler vers la séance suivante

### 2) Espace des classes

![](_page_10_Picture_75.jpeg)

╈

Votre espace de correspondance privilégié profs/élèves

Ici, toutes vos classes doivent apparaître. Dans le cas contraire, le signaler à Antonia PORTE, référente ENT & PRONOTE.

Classe 2 POP1

#### 2) Espaces des classes : Interface

![](_page_11_Picture_348.jpeg)

Dossiers partagés: pour

![](_page_11_Picture_6.jpeg)

Paramètres de la rubrique: Pour donner des droits ou en enlever. NE PAS TOUCHER !!!!!!!!!!!!!

Un(e) collègue que je ne nommerai pas a déjà innondé l'espace de la classe de docs... Cool....

### Oui mais....

Si on veut éviter la multiplication des docs de toutes les matières, il convient de créer des sous-rubriques par matières !

#### t texte ermet de un ou plusieurs même document

![](_page_12_Picture_179.jpeg)

Classe T GA2

Classe 2 GA2

Classe 2 GA1

#### 2) Espaces des classes : Comment créer une sous-rubrique ?

I] La gestion des rubriques se trouve ici.

![](_page_12_Figure_3.jpeg)

![](_page_12_Picture_180.jpeg)

×

#### 2) Espaces des classes : Gestion de la sous-rubrique

BINGO ! En regardant dans l'espace des classes, une sous-rubrique est maintenant créée. cliquons dessus.

![](_page_13_Picture_1.jpeg)

Pour choisir les services que vous souhaitez activer dans votre rubrique (dans le doute, vous pouvez tout cocher)

Il est possible de modifier les droits des utilisateurs dans votre sous-rubrique, dont vous êtes seul chef.

![](_page_13_Picture_10.jpeg)

![](_page_13_Picture_380.jpeg)

Pour inviter d'autres utilisateurs de l'ENT à participer à votre rubrique.

Pour donner une date d'expiration automatique à votre rubrique

page d'accueil à votre rubrique.

Vous pouvez y insérer vidéo d'introduction, son, images, textes, de la même manière que sur le cahier de texte

trer

![](_page_13_Picture_8.jpeg)

Une fois les modifications faites à votre convenance, n'oubliez pas d'enregistrer.

### 2) Espace des classes: La gestion des droits

Trouvez-vous en tapant votre nom.

Sélectionnez votre nom apparaissant automatiquement dans le menu déroulant

![](_page_14_Picture_1.jpeg)

Sélectionnez-vous en tant que "Gestionnaire"

Validez. Ouf, les risques de bourde sont amoindris....

### Mais n'oubliez pas.

### Un grand pouvoir implique de grandes responsabilités.

![](_page_14_Picture_4.jpeg)

![](_page_15_Figure_0.jpeg)

### 3) Les services personnels :

Classeur pédagogique et porte-documents

Ils permettent de mutualiser tous vos cours dans un même dossier distant, appelé aussi "Cloud" ou "Drive".

L' utiliser permet de :

- Téléverser qu 'une fois les documents, ce qui rend l'accès au cahier de texte plus rapide;
- Conserver vos documents à portée de main sans clé USB, notamment en cas d'oubli.

Les documents sont archivés chaque année dans la rubrique "Ancien classeur pédagogique"

### 3) Les services personnels :

#### Les Formulaires

Pratique pour avoir des informations statistiques rapidement Les formulaires peuvent être conçus sur l'ENT, publiés sur l'ENT (dans la messagerie, l'espace des classes -section blog-, le cahier de texte, la section devoirs...) voire exportés sur votre ordinateur.

Les résultats sont archivés et classés. Ils sont même conservés d' une année sur l'autre !

#### Pour en créer rien de plus simple...

![](_page_16_Picture_397.jpeg)

### COMMENT PUBLIER MON FORMULAIRE ??!!!

- Fastoche ce sera.

**THOMAS GLEIZES** 

Messagerie<sup>®</sup>

Cahier de textes

Bureautique en ligne

Évaluations

Rubriques

**ÉTABLISSEMENT** 

Agenda

Favoris

Formulaires

Porte-documents

Webmail prof

**PÉDAGOGIE** 

**SCOLARITÉ** 

**ORIENTATION** 

**PUBLICATION** 

**E-SERVICES** 

**RESSOURCES NUMÉRIQUES** 

**ESPACE DES CLASSES** 

Annuaire

**SERVICES PERSONNELS** 

Ancien classeur péda ogique

**HE** Accueil

三 心

 $\boldsymbol{+}$ 

 $\pm$ 

 $\pm$ 

 $\pm$ 

 $\pm$ 

 $+$ 

 $\ddot{\phantom{1}}$ 

![](_page_16_Picture_8.jpeg)

Il suffit d'aller dans n'importe quelle zone texte de votre choix sur l'ENT, qui

comporte le logo suivant  $\frac{u}{x}$  Par exemple, dans le cahier de texte :

![](_page_16_Picture_12.jpeg)

# re aparaîtra

### II] COMMUNICATION EXTERNE

### 1) Messagerie

Bon... Tout le monde la connaît !

![](_page_17_Picture_3.jpeg)

![](_page_17_Picture_182.jpeg)

### Un détail cependant...

J'ai réussi par exemple à retrouver le contact d' une collègue d'espagnol grâce à la recherche avancée de l'annuaire régional Recherche avancée

![](_page_17_Picture_183.jpeg)

![](_page_17_Picture_184.jpeg)

N'oublions que lors de la rédaction d' un message, l'assistant destinataire nous permet de rentrer en relation avec n'importe quel acteur éducatif connecté au service eLycée de la Région : Collègues académiques, parents d'élèves....

Choisir un Assistant destinataire Listes de contacts  $\blacktriangleright$   $\blacksquare$  Mes rubriques  $\blacktriangleright$   $\blacksquare$  Mes classes Mes établissements **Annuaire** Mon carnet d'adresses

2) La rubrique Établissement, vitrine de Gambetta Le site officiel est mort. Vive l'ENT.

![](_page_18_Picture_1.jpeg)

Il n' y a rien à comprendre:

- Site officiel = sous-sous de l'Académie (donc de l'EN)
- ENT = fric-fric de la Région

Il nous faut donc agrémenter d'actus la vitrine, seule rubrique de l'ENT ouverte à tout public. Pour cela:

- Vous pouvez demander des droits de "rédacteur avec mise en ligne" à Antonia PORTE sur des rubriques qui vous concernent; - Transmettre les docs à charger dans les-dites rubriques.

Les sous-rubriques de la section Établissement se gèrent comme l'Espace des classes: Blog, Forum, dossiers partagés....

# BRAVO, JEUNE PADAWAN. Au côté numérique de la force, tu es passé.

![](_page_19_Picture_1.jpeg)